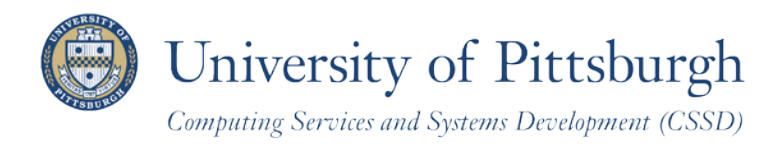

# **Searching for Classes and Course Information Online**

With PeopleSoft Student Center

## **Overview**

Through the PeopleSoft Student Center, students can easily search, view, and print the schedule of classes and course descriptions for University of Pittsburgh classes.

## **Accessing PeopleSoft**

1. Log in to **My Pitt** (my.pitt.edu) with your University Computer Account username and password. Next, click the **Student Center** pass-through link at the right-hand side of your portal home page. Next, click **Self Service** and then click **Student Center**. Your Student Center information will be displayed as shown in the example below.

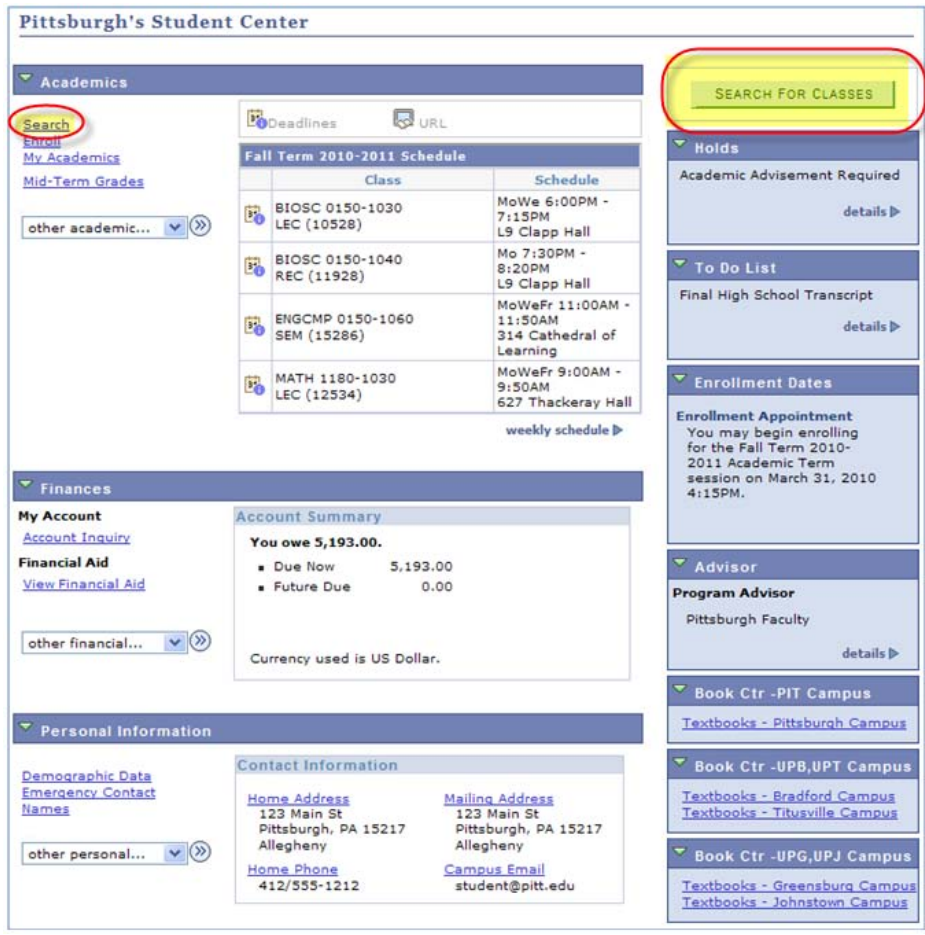

**Note:** To return to My Pitt, sign out or minimize the PeopleSoft window.

#### **Search**

The **Search for Classes** button and the **Search** link on your Student Center enable you to find course information online and classes offered during a specific term. The **Search** tab offers two subtabs:

- **Search for Classes** is automatically displayed. All class searches must be performed by academic term and for a specific campus.
- **Browse Course Catalog**: Allows you to display details from all active courses in the Course Catalog or just those with offered classes this term.

#### *Search for Classes*

To begin a search from your Student Center:

1. Click the **Search** link or the **Search for Classes** button.

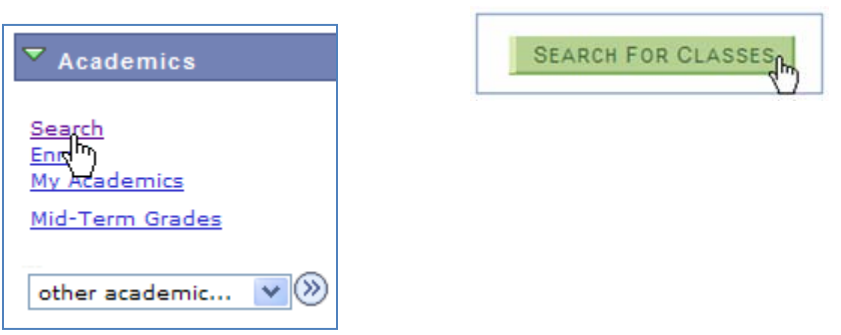

Notice that the **Search for Classes** subtab is automatically highlighted:

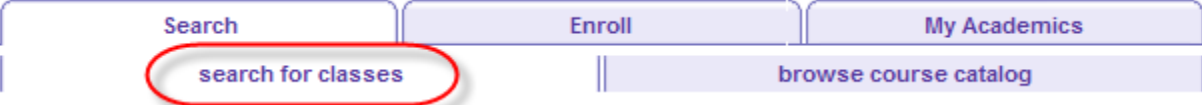

2. Select the academic term. Note that the current term will display by default.

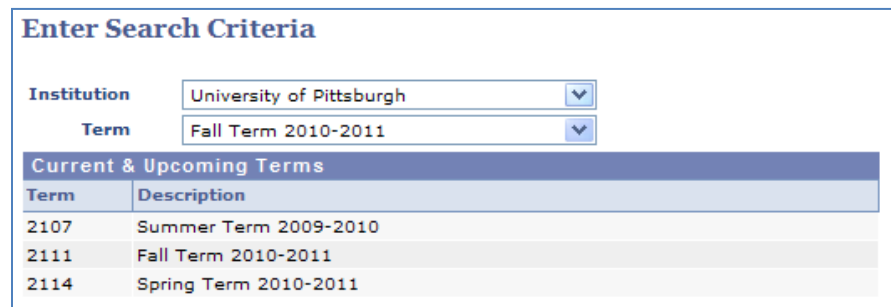

You must enter at least two search criteria, including the class campus requirement. This example shows an effective search method using **Course Subject** and **Course Number** with a **Campus**.

- 3. Enter a subject or click **select subject** to find a valid subject code.
- 4. Next, enter a **course number**. Course numbers are always four digits and may require you to enter leading zeros; such as 0150.

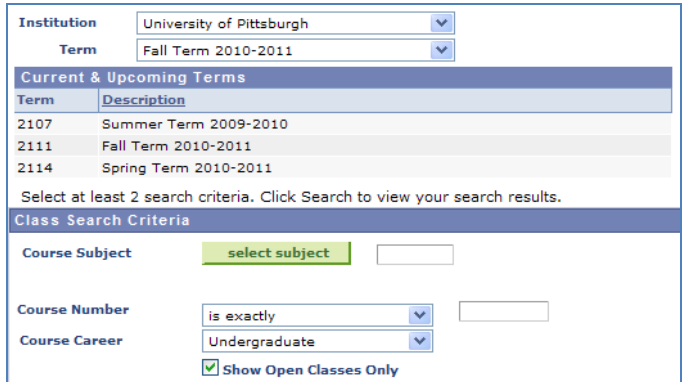

A summary of basic search options follows. You must complete institution and term at the top of the page, then enter at least two search criteria (one must be campus at the bottom of the page) before you click **Search**.

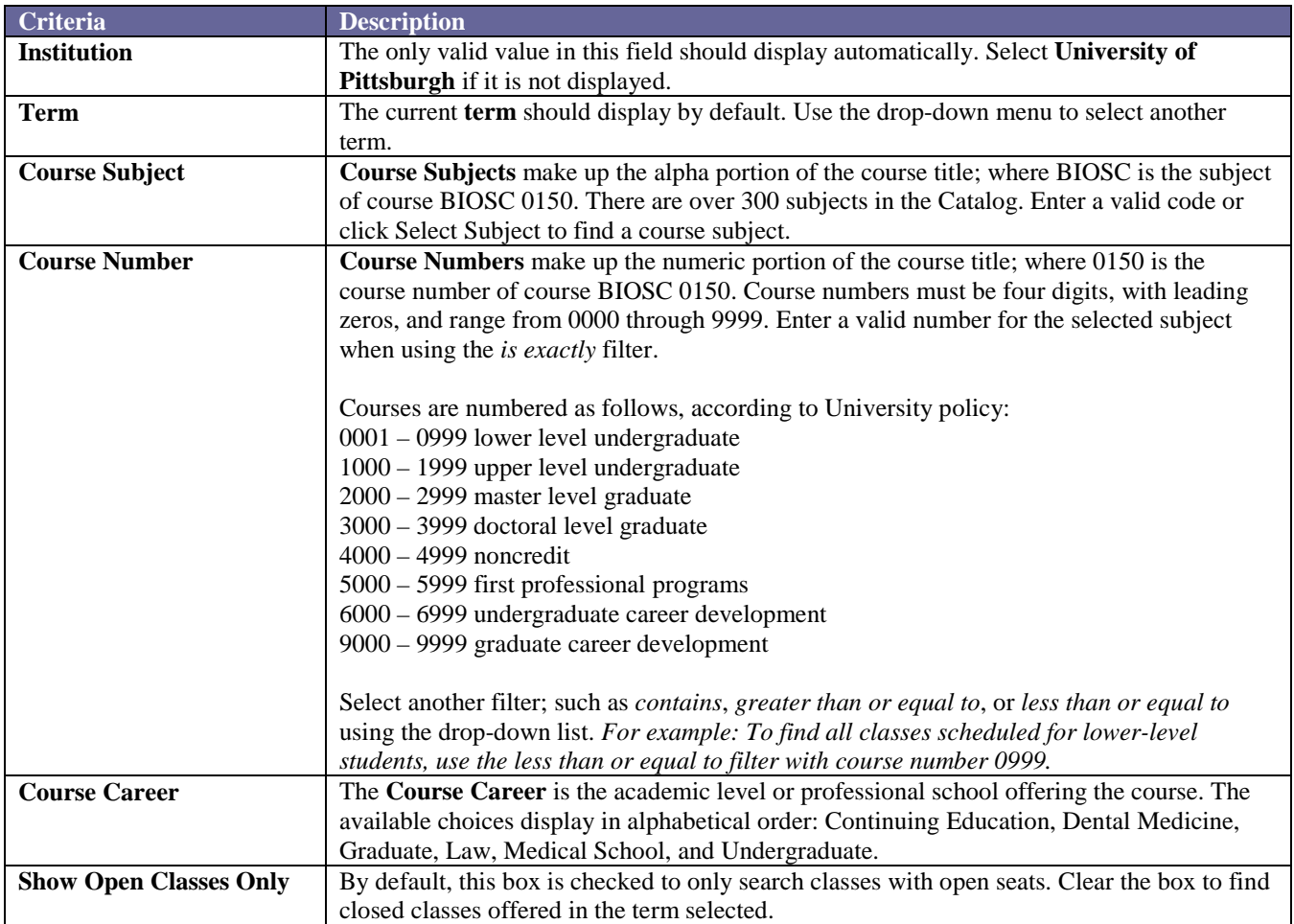

More advanced search options are listed lower on the page. You must select a campus in this section and at least one other basic or advanced search option before you click **Search**.

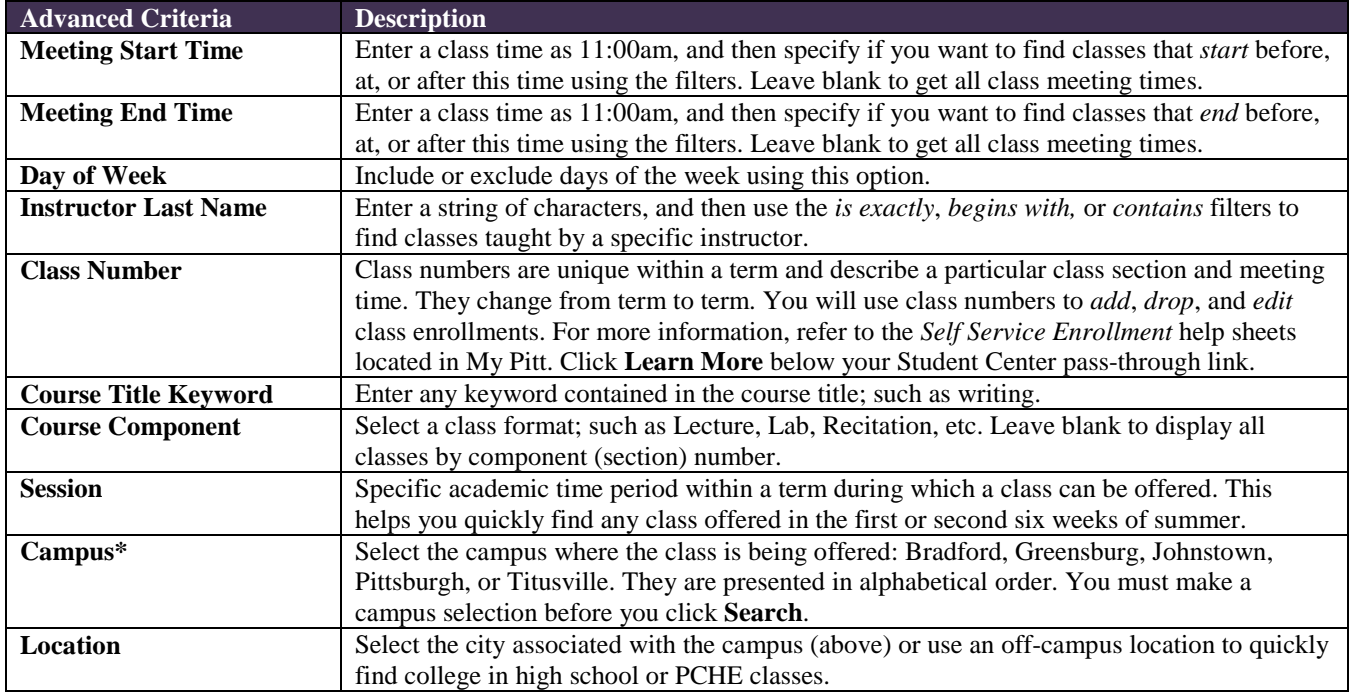

5. Select the appropriate **campus** offering the class from the drop-down menu.

**Note:** *Campus is required.*

6. Click **Search** to view a list of classes that match your criteria.

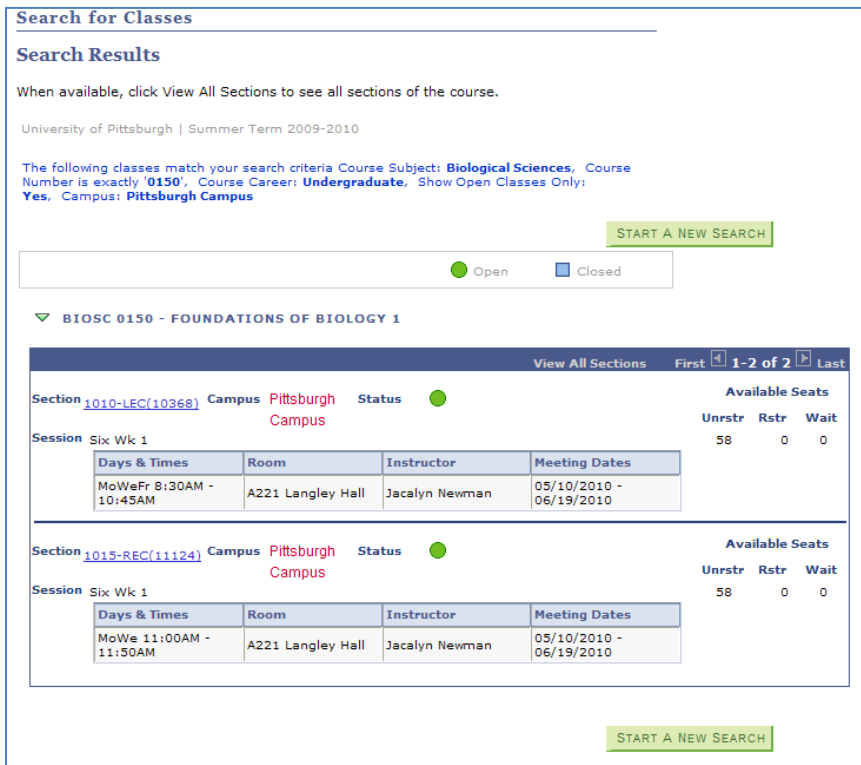

**Note:** *To perform a new class search, click Start a New Search.* 

From the search results screen, click the **Section** link to view the Class Detail page, including the course description.

#### **Search for Classes**

#### **Class Detail**

#### BIOSC 0150 - 1010 FOUNDATIONS OF BIOLOGY 1

University of Pittsburgh | Summer Term 2009-2010 | Lecture

**VIEW SEARCH RESULTS Class Details** Status Open Career Undergraduate **Class Number** 10368 **Dates**  $5/10/2010 - 6/19/2010$ Grading **Session LG/SNC Elective Basis** Six Week - First **Units** Location Pittsburgh Campus 3 units Campus Pittsburgh Campus **Class Components** Lecture Required Recitation Required **Meeting Information Days & Times Instructor Room Meeting Dates** MoWeFr 8:30AM - 10:45AM A221 Langley Hall Jacalyn Newman 05/10/2010 - 06/19/2010 **Class Availability Class Capacity Unrestricted Seats Wait List Total** o 119 58 **Enrollment Total Restricted Seats** 61  $\circ$ **Available Seats** 58 **Wait List Capacity**  $\circ$ **Description** THIS INTRODUCTORY COURSE IN BIOLOGY IS DIVIDED INTO TWO PARTS. THE FIRST PART COVERS THE CELLULAR BASIS OF LIFE INCLUDING A DISCUSSION OF SIMPLE CHEMISTRY; CELLS AS UNITS OF STRUCTURE AND FUNCTION; AND ENERGY TRANSFORMATIONS. THE SECOND PART INCLUDES AN EXAMINATION OF THOSE FUNCTIONS COMMON TO ALL ORGANISMS SUCH AS NUTRITION, GAS AND FLUID TRANSPORT, AND HORMONAL AND NEURONAL CONTROL. THROUGHOUT, THE EMPHASIS IS ON THE MECHANISMS USED TO ACCOMPLISH THESE BASIC FUNCTIONS.

**VIEW SEARCH RESULTS** 

**Note:** *To return to the list of classes at any time, click View Search Results .*

#### *Browse Course Catalog*

To browse for courses from your Student Center:

1. Click the **Search** link

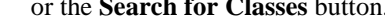

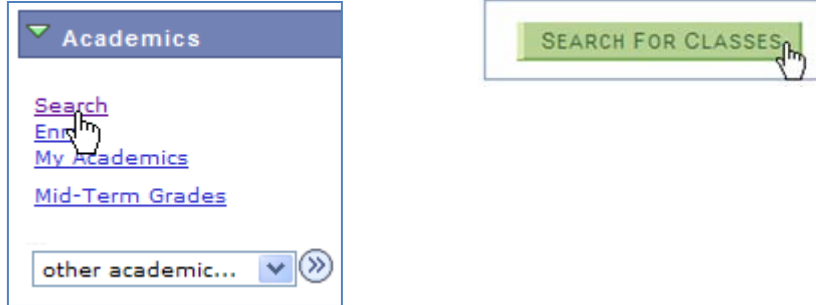

2. Click the **browse course catalog** subtab.

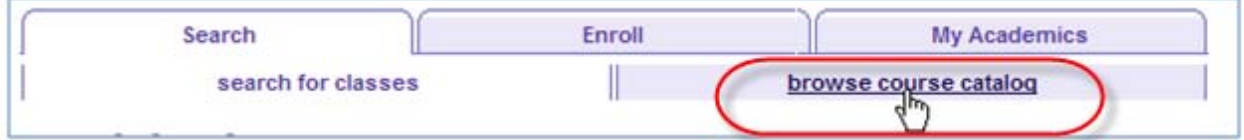

3. Click a letter in the green box to skip to that subject area; such as **M** for mathematics.

**Note:** *Do not select numbers.*

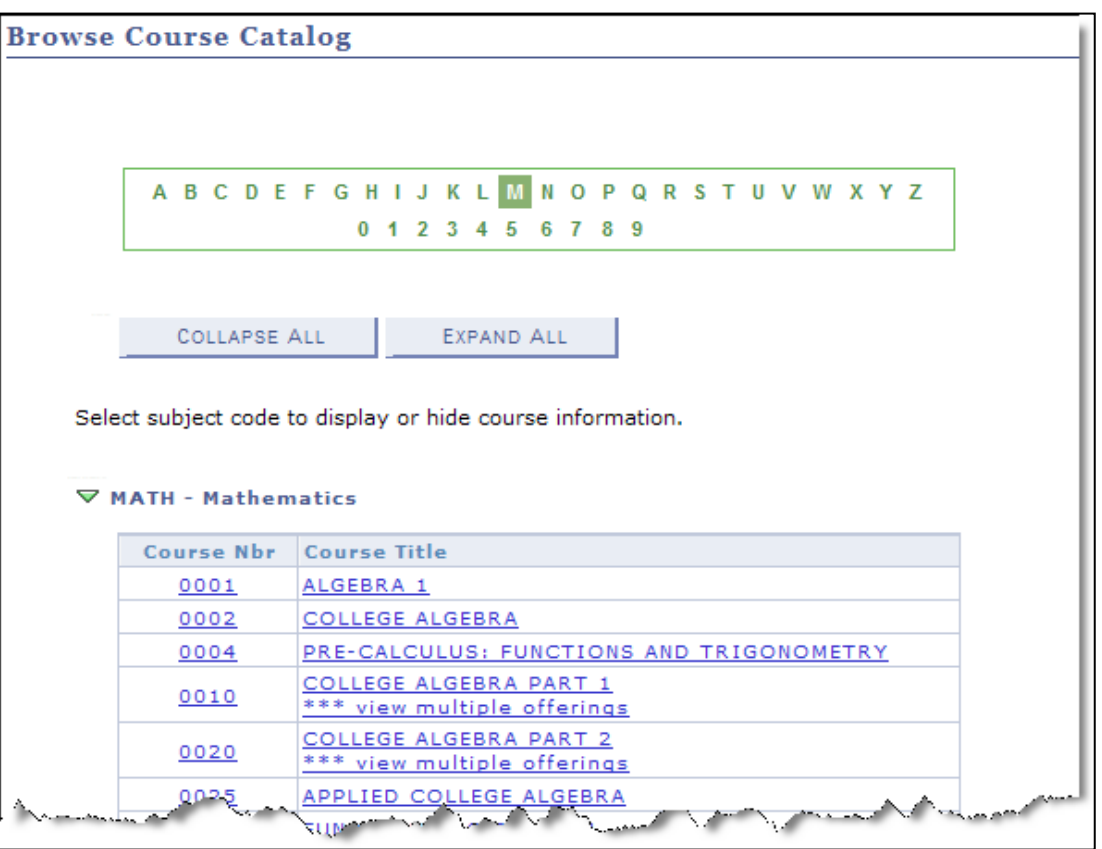

4. Click the **course number** or the **course title** to view details about that course.

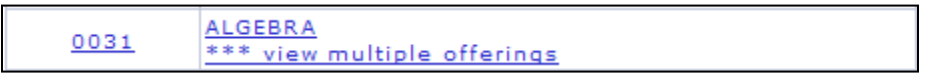

If the course has more than one offering, this *Select Course Offering* page is displayed:

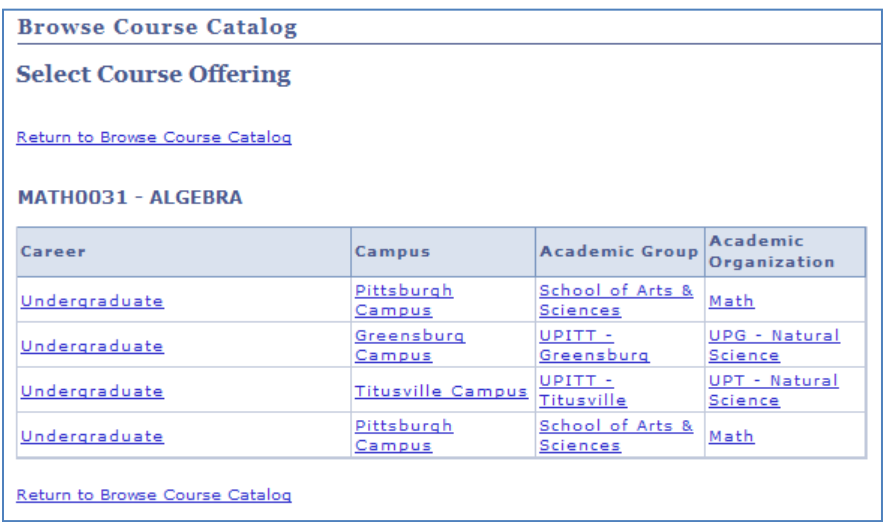

Any link on this page will take you to the Course Detail page for that offering or campus. Click any column title to sort the offerings by that item.

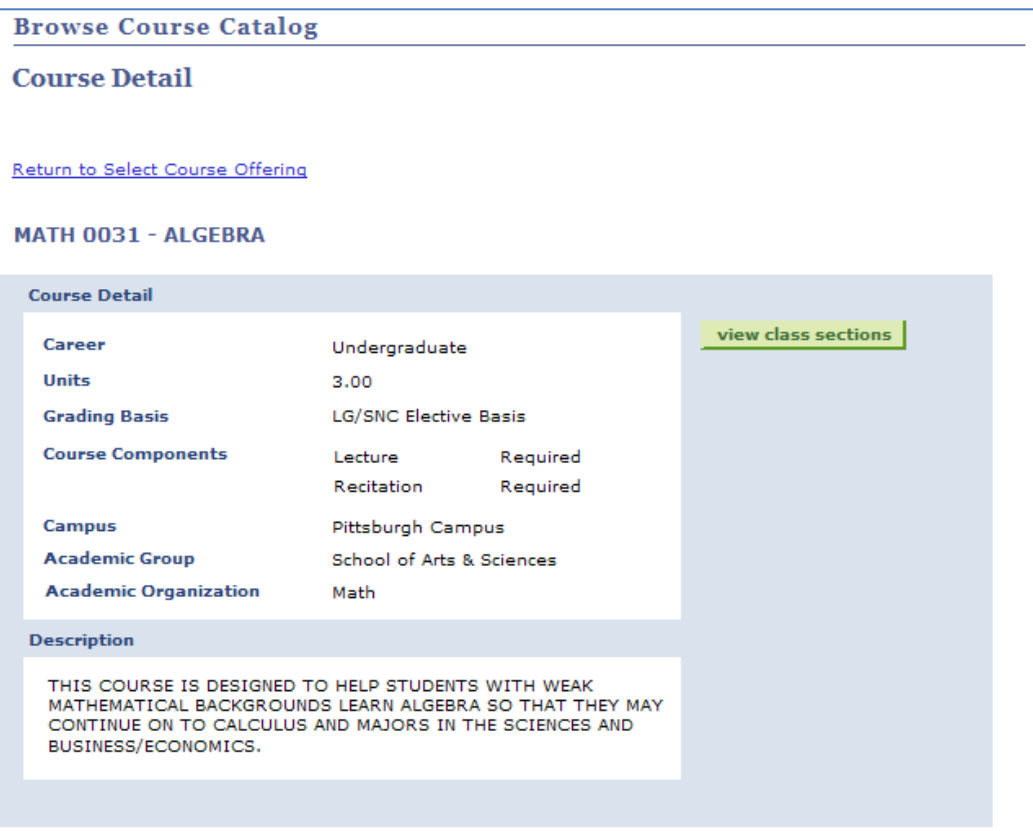

5. Click **view class sections** to locate scheduled class meetings with available seats by specific term. If needed, click the down arrow to change the term.

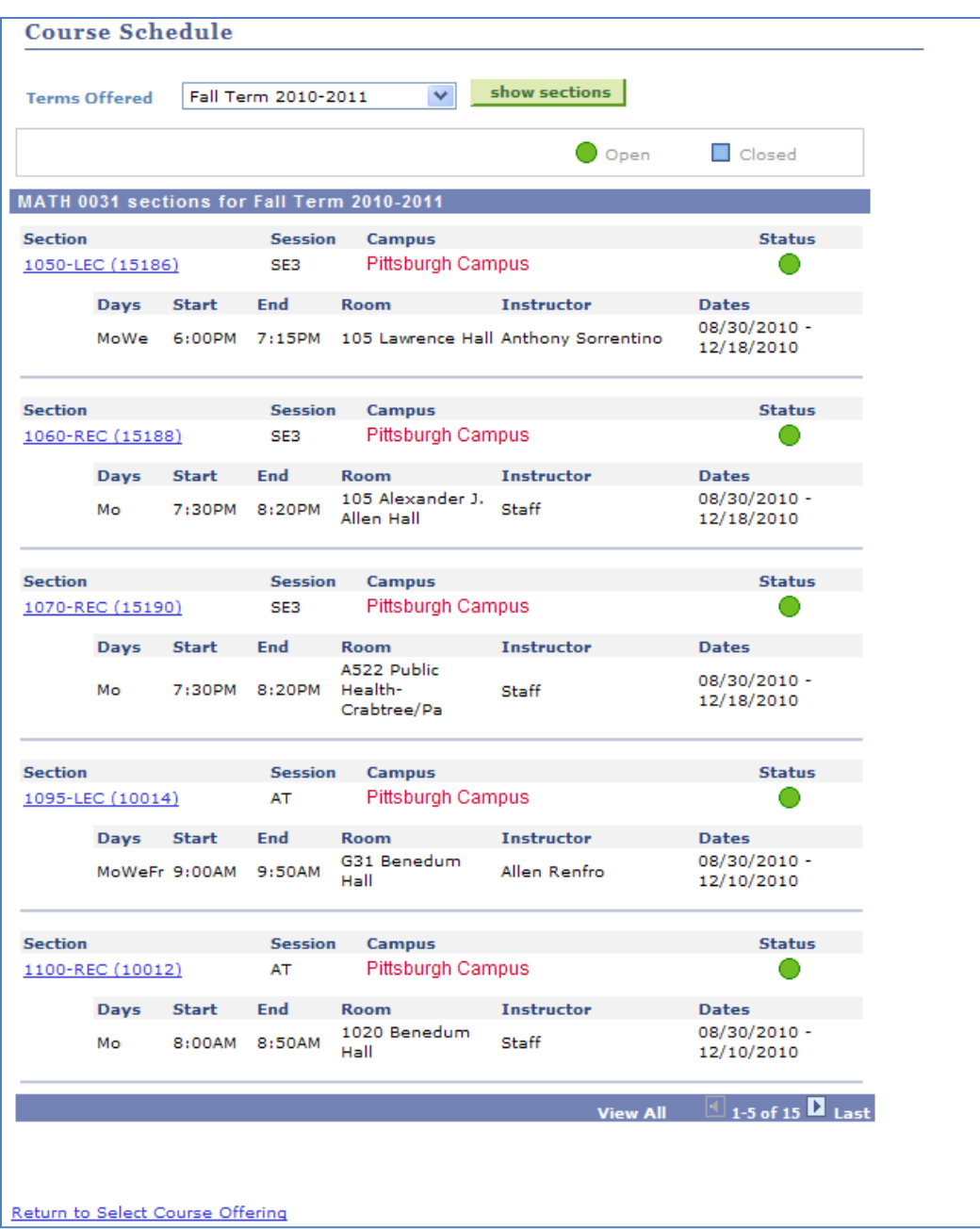

*Notes:* 

- *To find more sections at another location or by special program, click Return to Select Course Offering .*
- *Click View All to display all section results.*

### **Need Help?**

For technical assistance, contact the Technology Help Desk at 412-62**4-HELP** [4357] or via e-mail at helpdesk@pitt.edu. For questions concerning academic policies or important dates, contact the Office of the Registrar at your campus.